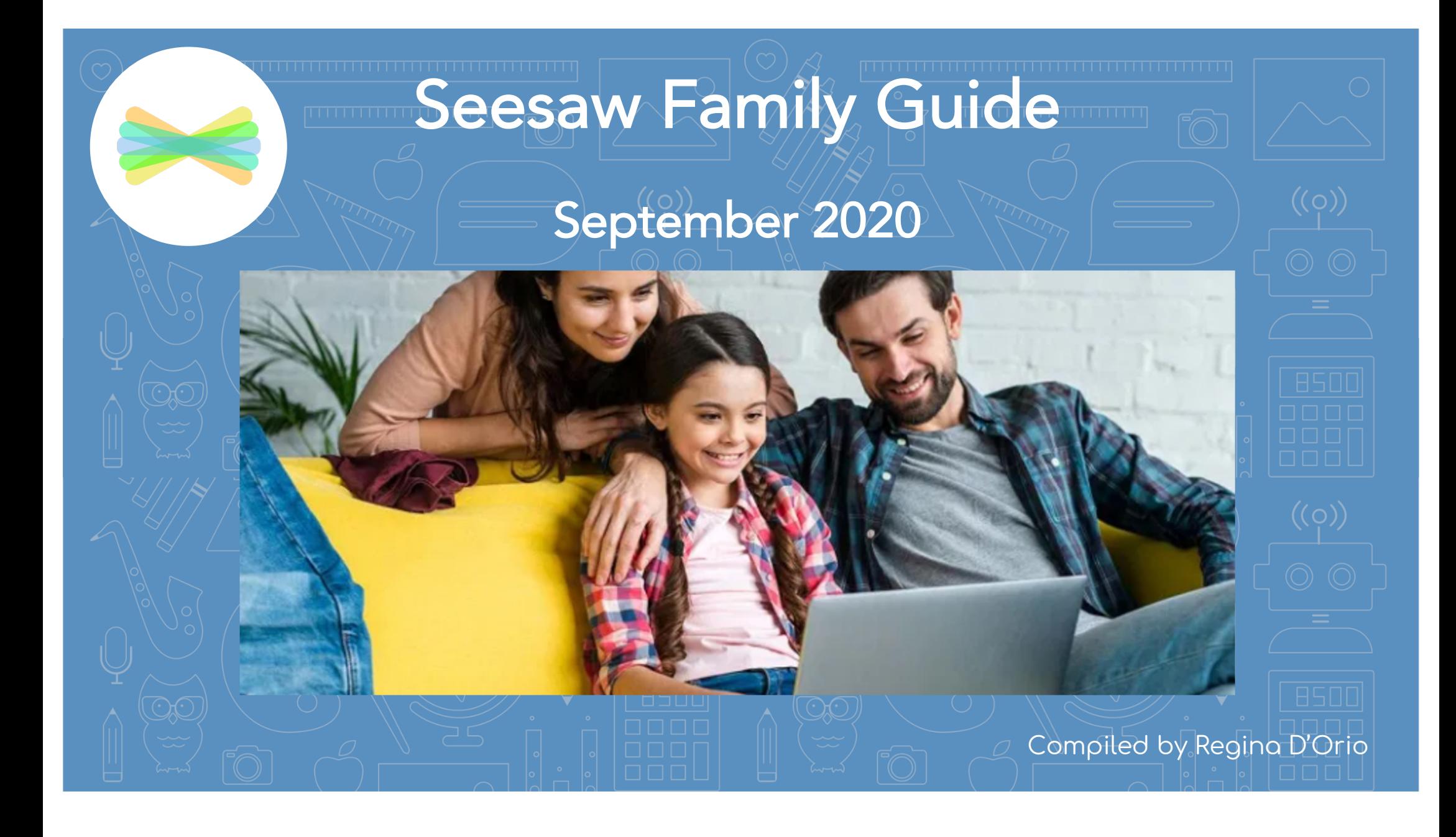

## How does Seesaw work?

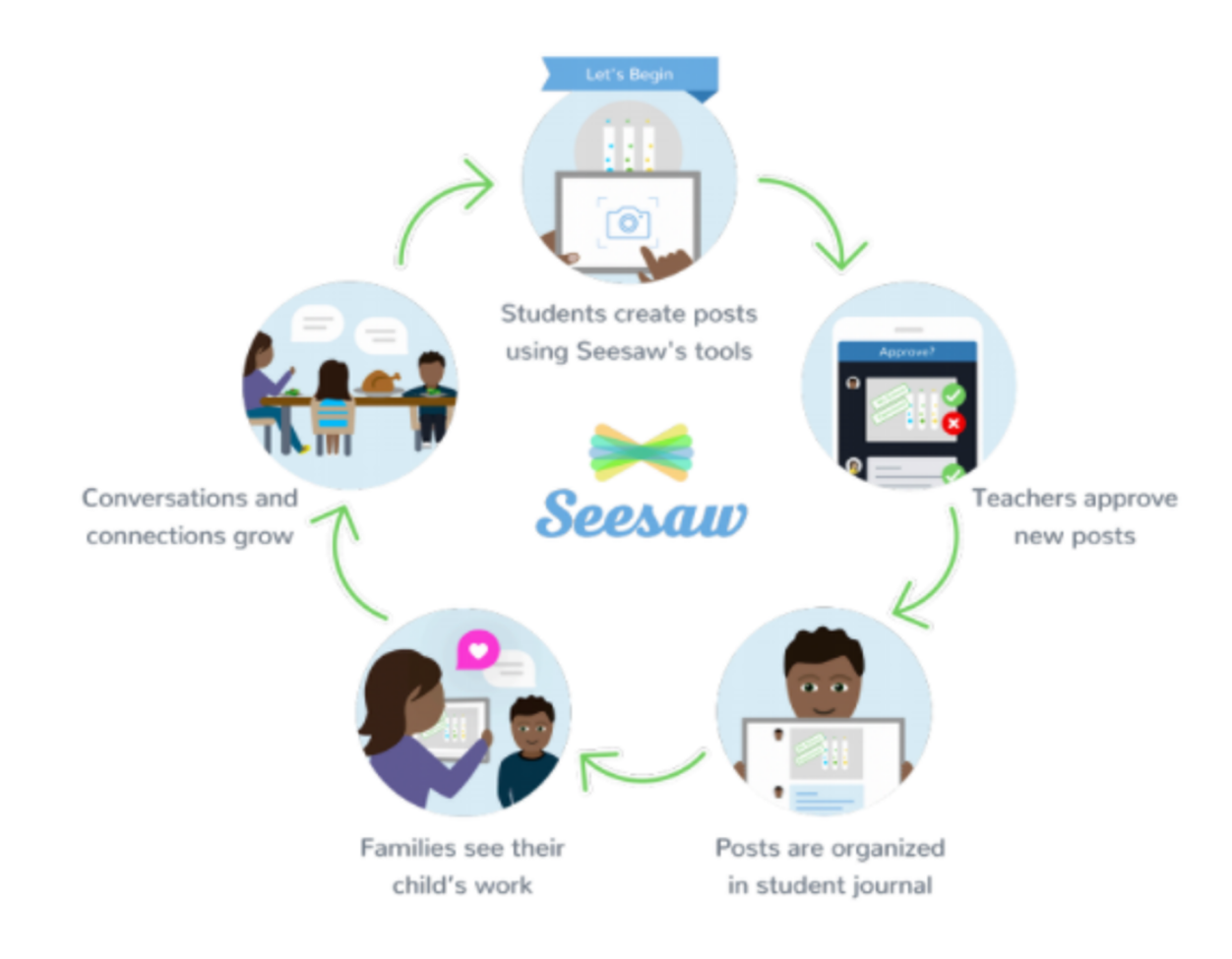

Seesaw is a digital student journal. It will be used both in school and at home for remote learning purposes. Learn more about Seesaw for Familie[s her](https://www.youtube.com/watch?v=pzlrtDR84KY)e.

Your child will add work to Seesaw to share their learning with you. The teacher will also send important messages and reminders using Seesaw.

When there are new posts or messages, you'll be notified and can see what's new!

Seesaw is private. You'll only see posts created by your child. Learn more about Seesaw's commitment to privacy at [web.seesaw.me/privacy](https://web.seesaw.me/privacy).

### Do I Use the Family App or Class App?

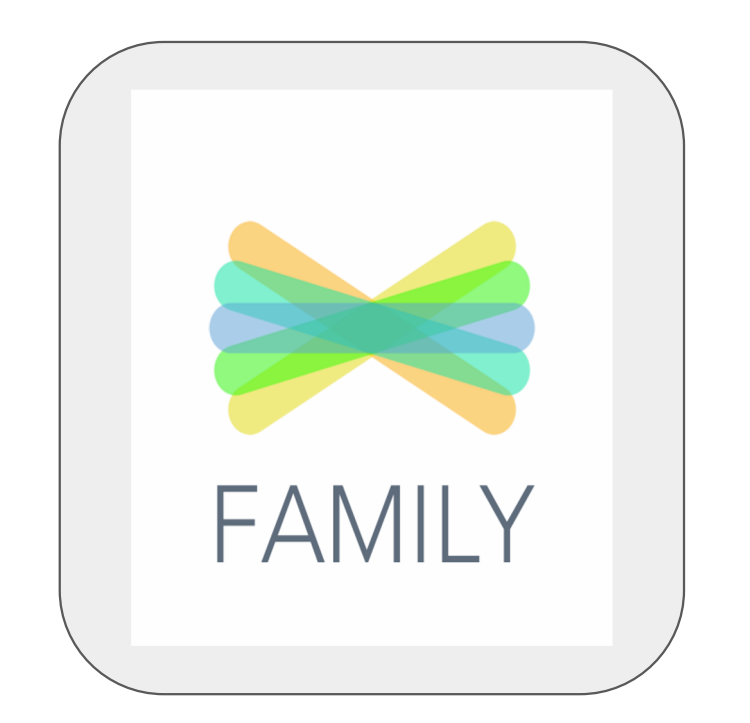

#### **Families use the Family app**

or log in as a Family Member [at app.seesaw.m](https://app.seesaw.me/)e

- ✓ View and engage with your child's work
- $\sqrt{\ }$  Send a private message to the teacher
- NOTE: Students cannot respond or post from this app.

### **Students use the Class app (under instructions from their teachers.**

- or log in as a Student at **app.seesaw.me**
- $\sqrt{\ }$  Post to their journal
- ✓ Complete assignments
- $\sqrt{\ }$  Respond to activities

## Step One: Connect as a Family Member

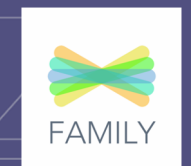

**You MUST connect as a family member to your child's Seesaw class this year. This is the only way to communicate with your child's teacher through Seesaw. Here's how to connect:**

1. Download the Family app or log in as a Family Member at [app.seesaw.m](https://app.seesaw.me/)e

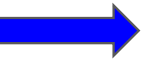

#### **If you received a printed invitation...**

 $\sqrt{2}$  Open the Family app or click I'm a Family Member at app.seesaw.me

If you do not have a family account...

✓ Click create an account

 $\sqrt{2}$  Scan the QR code from the printed invitation your child's teacher will send home and follow the prompts

If you already have a family account...

✓ Sign in

- $\sqrt{\frac{1}{10}}$  Click your profile icon > Add New Child
- ✓ Scan the QR code

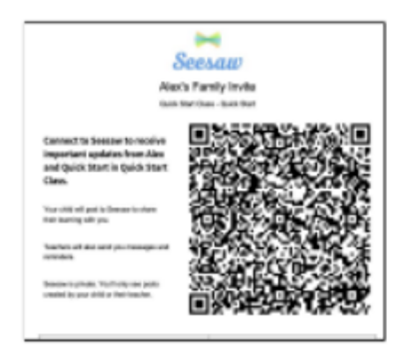

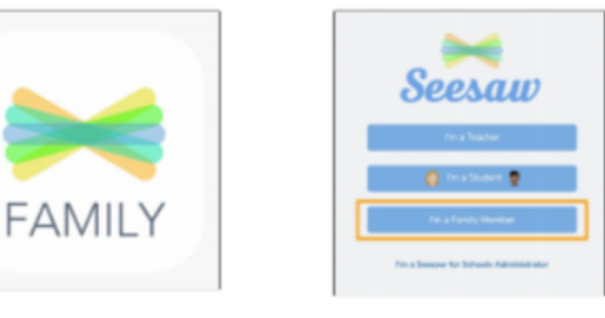

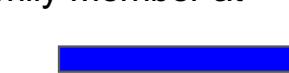

Family App View

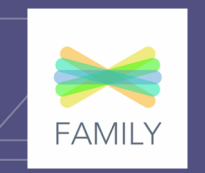

**Type of View** Choose between journal view and calendar view to see items according to the date they were added.

**Like or comment** on any post in the Home or Journal tabs. Leave an audio comment by clicking the microphone icon.

The **Home tab** shows all of your child's or children's posts from the last 60 days

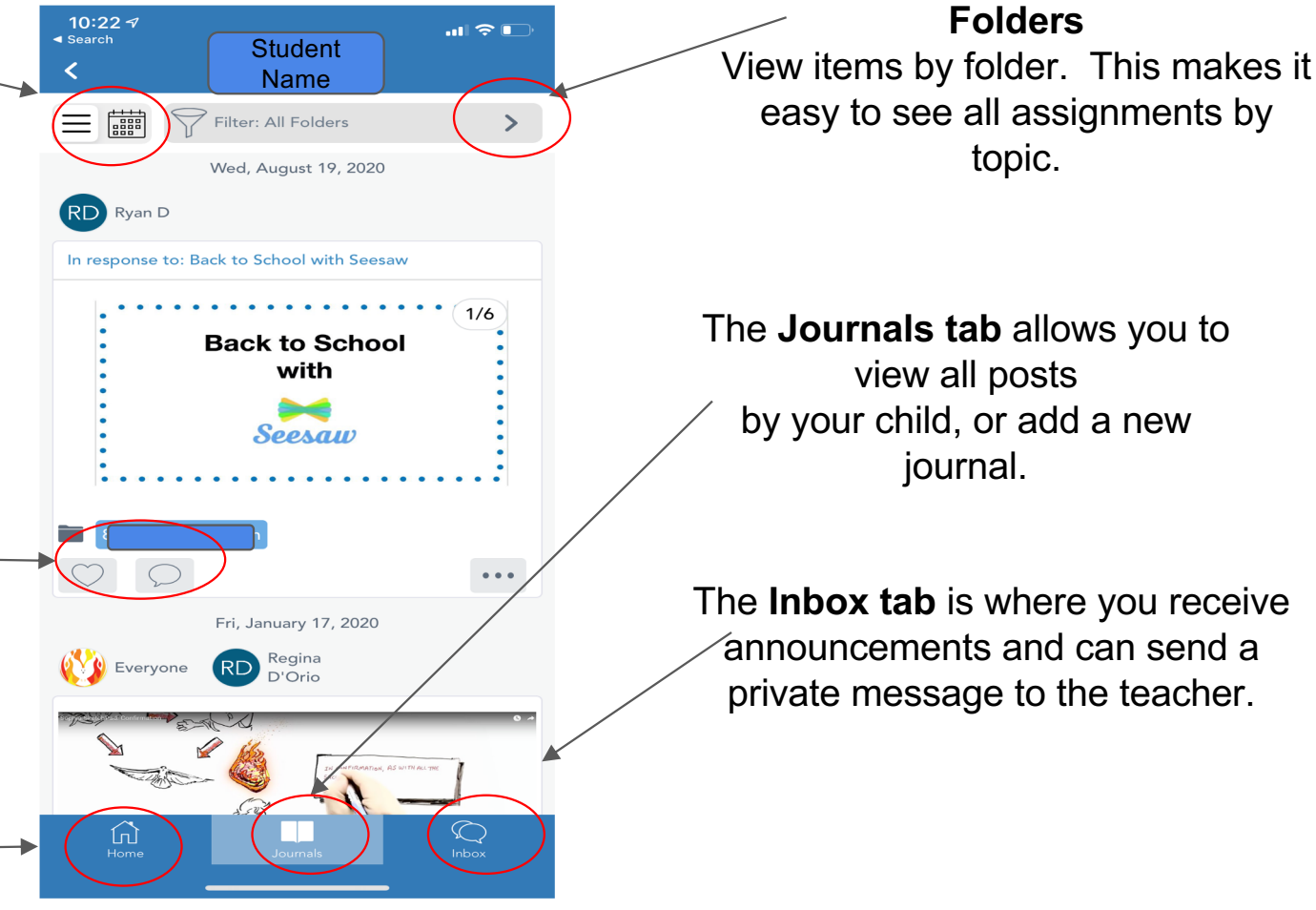

topic.

The **Journals tab** allows you to view all posts by your child, or add a new journal.

The **Inbox tab** is where you receive announcements and can send a private message to the teacher.

### How do I message the teacher?

1.In the Seesaw Family app, tap 'Inbox'. 2. Select a message from the teacher, and then write your message in the box at the bottom of the screen.

3.To add an attachment, tap the blue Add button. You can select from any of Seesaw's Creative Tools to add to a message: a photo, video, drawing, link, note or a file from your computer or Drive.

4.Click on See Translation to view the message in the language that your device is set up in.

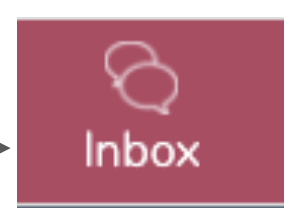

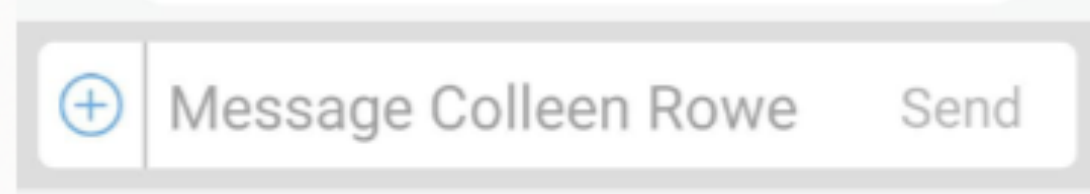

**FAMILY** 

**See Translation** 

# Helpful Resources

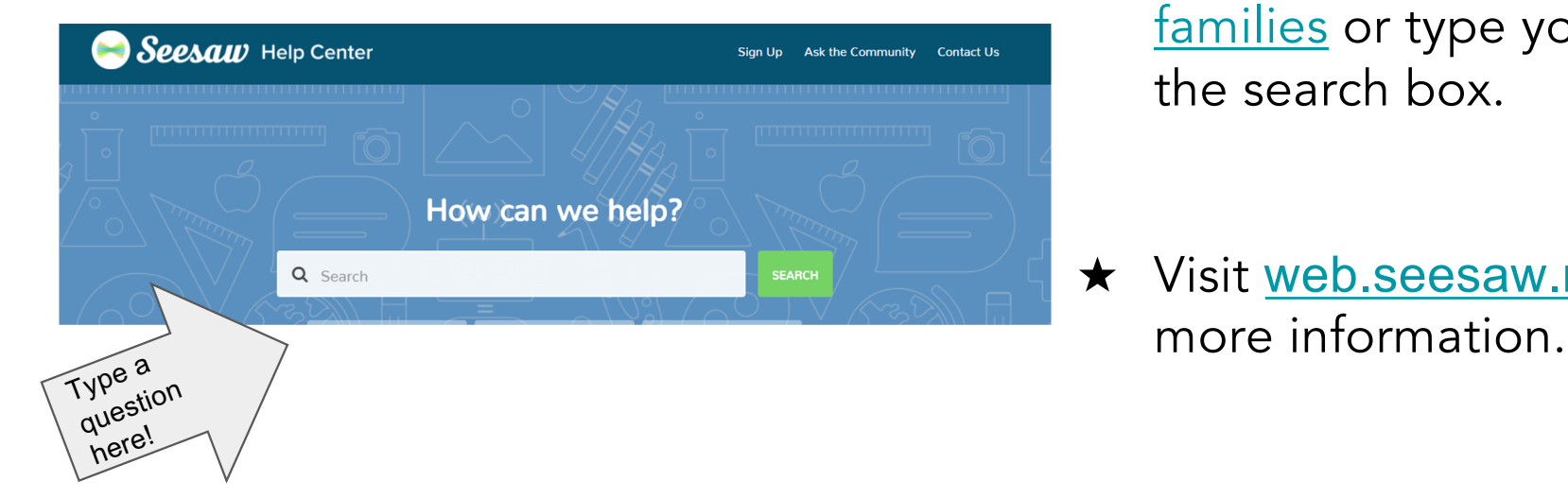

- ★ [Help.seesaw.me](https://help.seesaw.me/hc/en-us) Find FAQ for families [or type your question](https://help.seesaw.me/hc/en-us/categories/115000881123-Families) in the search box.
- ★ Visit [web.seesaw.me/parent](https://web.seesaw.me/parents)s for